#### © 2018 Garmin Ltd. or its subsidiaries

All rights reserved. Under the copyright laws, this manual may not be copied, in whole or in part, without the written consent of Garmin. Garmin reserves the right to change or improve its products and to make changes in the content of this manual without obligation to notify any person or organization of such changes or improvements. Go to www.garmin.com for current updates and supplemental information concerning the use of this product.

Garmin®, the Garmin logo, ANT+®, Auto Lap®, Auto Pause®, Edge®, Forerunner®, VIRB®, and Virtual Partner® are trademarks of Garmin Ltd. or its subsidiaries, registered in the USA and other countries. Connect IQ™, Garmin Connect™, Garmin Express™, Garmin Move IQ™, Garmin Pay™, HRM-Run™, HRM-Tri™, HRM-Swim™, tempe™, Varia™, and Varia Vision™ are trademarks of Garmin Ltd. or its subsidiaries. These trademarks may not be used without the express permission of Garmin.

American Heart Association® is a registered trademark of American Heart Association, Inc. Android™ is a trademark of Google Inc. Apple® and Mac® are trademarks of Apple Inc., registered in the U.S. and other countries. The Bluetooth® word mark and logos are owned by the Bluetooth SIG, Inc. and any use of such marks by Garmin is under license. The Cooper Institute, as well as any related trademarks, are the property of The Cooper Institute. Advance heartbeat analytics by Firstbeat. Strava™ and STRAVA are trademarks of Strava, Inc. Wi-Fi® is a registered mark of Wi-Fi Alliance Corporation. Windows® and Windows NT® are registered trademarks of Microsoft Corporation in the United States and other countries. Other trademarks and trade names are those of their respective owners.

This product is ANT+® certified. Visit www.thisisant.com/directory for a list of compatible products and apps.

# **Introduction**

#### **WARNING**

See the *Important Safety and Product Information* guide in the product box for product warnings and other important information.

Always consult your physician before you begin or modify any exercise program.

# **Keys**

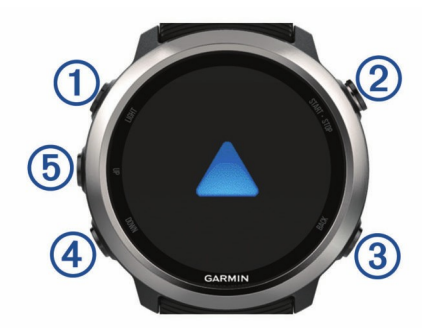

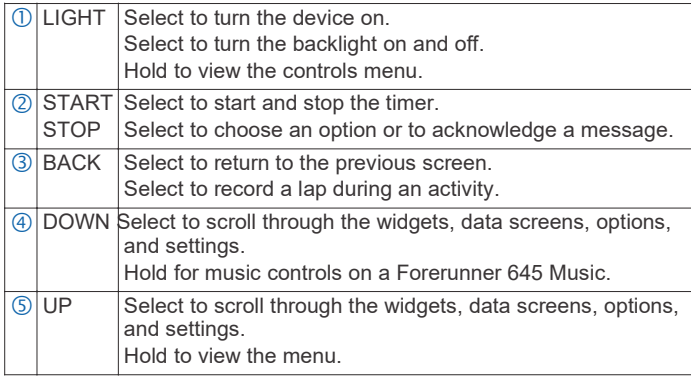

#### **GPS Status and Status Icons**

The GPS status ring and icons temporarily overlay each data screen. For outdoor activities, the status ring turns green when GPS is ready. A flashing icon means the device is searching for a signal. A solid icon means the signal was found or the sensor is connected.

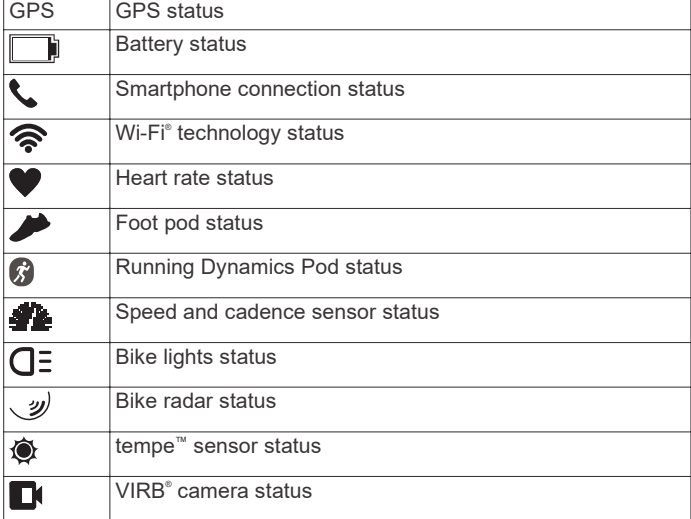

# **Pairing Your Smartphone with Your Device**

To use the connected features of the Forerunner device, it must be paired directly through the Garmin Connect<sup>™</sup> Mobile app, instead of from the Bluetooth® settings on your smartphone.

**1** From the app store on your smartphone, install and open the Garmin Connect Mobile app.

- **2** Bring your smartphone within 10 m (33 ft.) of your device.
- **3** Select **LIGHT** to turn on the device.

The first time you turn on the device, it is in pairing mode.

**TIP:** You can hold LIGHT and select to manually enter pairing mode.

- **4** Select an option to add your device to your Garmin Connect account:
	- If this is the first time you are pairing a device with the Garmin Connect Mobile app, follow the on-screen instructions.
	- If you already paired another device with the Garmin Connect Mobile app, from the  $\equiv$  or  $\cdots$  menu, select **Garmin Devices** > **Add Device**, and follow the on-screen instructions.

#### **Enabling Bluetooth Notifications**

Before you can enable notifications, you must pair the Forerunner device with a compatible mobile device (*Pairing Your Smartphone with Your Device*, page 1).

- **1** Hold **UP**.
- **2** Select **Settings** > **Phone** > **Smart Notifications** > **Status** > **On**.
- **3** Select **During Activity**.
- **4** Select a notification preference.
- **5** Select a sound preference.
- **6** Select **Not During Activity**.
- **7** Select a notification preference.
- **8** Select a sound preference.
- **9** Select **Timeout**.
- **10**Select the amount of time the alert for a new notification appears on the screen.

#### *Viewing Notifications*

- **1** From the watch face, select **UP** to view the notifications widget.
- **2** Select **START**, and select a notification.
- **3** Select **DOWN** for more options.
- **4** Select **BACK** to return to the previous screen.

#### *Managing Notifications*

You can use your compatible smartphone to manage notifications that appear on your Forerunner device.

Select an option:

- If you are using an Apple® smartphone, use the notifications settings on your smartphone to select the items to show on the device.
- If you are using a smartphone with Android™, from the Garmin Connect Mobile app, select **Settings** > **Smart Notifications**.

#### *Playing Audio Prompts on Your Smartphone During Your Activity*

Before you can set up audio prompts, you must have a smartphone with the Garmin Connect Mobile app paired to your Forerunner device.

You can set the Garmin Connect Mobile app to play motivational status announcements on your smartphone during a run or other activity. Audio prompts include the lap number and lap time, pace or speed, and heart-rate data. During an audio prompt, the Garmin Connect mobile app mutes the primary audio of the smartphone to play the announcement. You can customize the volume levels on the Garmin Connect Mobile app.

**NOTE:** If you have a Forerunner 645 Music device, you can enable audio prompts on the device through your connected headphones, without using a connected smartphone (*Playing* 

#### *Audio Prompts on Your Connected Headphones During an Activity*, page 4).

**NOTE:** The Lap Alert audio prompt is enabled by default.

- **1** From the settings in the Garmin Connect Mobile app, select **Garmin Devices**.
- **2** Select your device.
- **3** Select **Activity Options** > **Audio Prompts**.

#### *Turning Off the Bluetooth Smartphone Connection*

- **1** Hold **LIGHT** to view the controls menu.
- **2** Select **t** to turn off the Bluetooth smartphone connection on your Forerunner device.

Refer to the owner's manual for your mobile device to turn off Bluetooth wireless technology on your mobile device.

#### *Turning On and Off Smartphone Connection Alerts*

You can set the Forerunner device to alert you when your paired smartphone connects and disconnects using Bluetooth wireless technology.

**NOTE:** Smartphone connection alerts are turned off by default.

- **1** Hold **UP**.
- **2** Select **Settings** > **Phone** > **Alerts**.

# **Viewing the Controls Menu**

The controls menu contains options, such as opening the Garmin Pay™ wallet, turning on do not disturb mode, and turning the device off.

**NOTE:** You can add, reorder, and remove the options in the controls menu (*Customizing the Controls Menu*, page 20).

**1** From any screen, hold **LIGHT**.

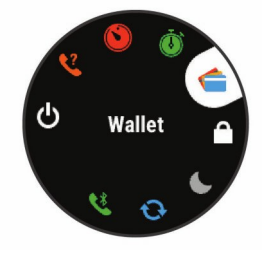

**2** Select **UP** or **DOWN** to scroll through the options.

# **Going for a Run**

The first fitness activity you record on your device can be a run, ride, or any outdoor activity. You may need to charge the device before starting the activity (*Charging the Device*, page 24).

- **1** Select **START**, and select an activity.
- **2** Go outside, and wait while the device locates satellites.
- **3** Select **START** to start the timer.
- **4** Go for a run.

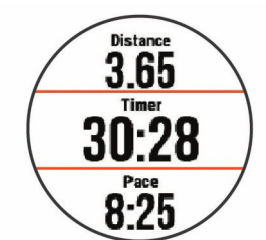

**NOTE:** On a Forerunner 645 Music, hold DOWN while in an activity to open the music controls (*Music Playback Controls*, page 15).

- **5** After you complete your run, select **STOP** to stop the timer.
- **6** Select an option:
	- Select **Resume** to restart the timer.

• Select **Save** to save the run and reset the timer. You can select the run to view a summary.

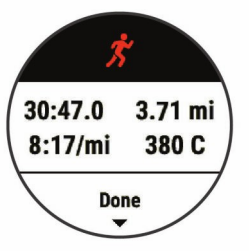

- Select **Resume Later** to suspend the run and continue recording later.
- Select **Lap** to mark a lap.
- Select **Discard** > **Yes** to delete the run.

# **Activities and Apps**

Your device can be used for indoor, outdoor, athletic, and fitness activities. When you start an activity, the device displays and records sensor data. You can save activities and share them with the Garmin Connect community.

You can also add Connect IQ™ activities and apps to your device using the Connect IQ Mobile app (*Connect IQ Features*, page 14).

For more information about activity tracking and fitness metric accuracy, go to garmin.com/ataccuracy.

# **Starting an Activity**

When you start an activity, GPS turns on automatically (if required).

- **1** Press **START**.
- **2** Select an activity. **NOTE:** Activities set as favorites appear first in the list (*Customizing Your Activity List*, page 20).
- **3** If the activity requires GPS signals, go outside to an area with a clear view of the sky.

**TIP:** If GPS appears in gray text or on a gray background, the activity does not require GPS signals.

**4** Wait until **Ready** appears on the screen.

The device is ready after it establishes your heart rate, acquires GPS signals (if required), and connects to your wireless sensors (if required).

**5** Press **START** to start the activity timer.

The device records activity data only while the activity timer is running.

**NOTE:** On a Forerunner 645 Music, hold DOWN while in an activity to open the music controls (*Music Playback Controls*, page 15).

#### **Tips for Recording Activities**

- Charge the device before starting an activity (*Charging the Device*, page 24).
- Select **BACK** to record laps.
- Select **UP** or **DOWN** to view additional data pages.

# **Stopping an Activity**

- **1** Select **STOP**.
- **2** Select an option:
	- To resume your activity, select **Resume**.
	- To save the activity and return to watch mode, select **Save**.
	- To suspend your activity and resume it at a later time, select **Resume Later**.
- To mark a lap, select **Lap**.
- To navigate back to the starting point of your activity along the path you traveled, select **Back to Start** > **TracBack**. **NOTE:** This feature is available only for activities that use GPS.
- To navigate back to the starting point of your activity by the most direct path, select **Back to Start** > **Straight Line**. **NOTE:** This feature is available only for activities that use GPS.
- To discard the activity and return to watch mode, select **Discard** > **Yes**.

**NOTE:** After stopping the activity, the device saves it automatically after 30 minutes.

# **Adding an Activity**

Your device comes preloaded with a number of common indoor and outdoor activities. You can add these activities to your activity list.

- **1** Select **START**.
- **2** Select **Add**.
- **3** Select an activity from the list.
- **4** Select **Yes** to add the activity to your list of favorites.
- **5** Select a location in the activity list.
- **6** Press **START**.

#### **Creating a Custom Activity**

- **1** From the watch face, select **START** > **Add**.
- **2** Select an option:
	- Select **Copy Activity** to create your custom activity starting from one of your saved activities.
	- Select **Other** to create a new custom activity.
- **3** If necessary, select an activity type.
- **4** Select a name or enter a custom name.

Duplicate activity names include a number, for example: Bike(2).

- **5** Select an option:
	- Select an option to customize specific activity settings. For example, you can select an accent color or customize the data screens.
	- Select **Done** to save and use the custom activity.
- **6** Select **Yes** to add the activity to your list of favorites.

### **Indoor Activities**

The Forerunner device can be used for training indoors, such as running on an indoor track or using a stationary bike. GPS is turned off for indoor activities.

When running or walking with GPS turned off, speed, distance, and cadence are calculated using the accelerometer in the device. The accelerometer is self-calibrating. The accuracy of the speed, distance, and cadence data improves after a few outdoor runs or walks using GPS.

**TIP:** Holding the handrails of the treadmill reduces accuracy. You can use an optional foot pod to record pace, distance, and cadence.

When cycling with GPS turned off, speed and distance are not available unless you have an optional sensor that sends speed and distance data to the device (such as a speed or cadence sensor).

# **Outdoor Activities**

The Forerunner device comes preloaded with outdoor activities, such as running and cycling. GPS is turned on for outdoor activities. You can add new activities based on default activities,

such as walking or rowing. You can also add custom activities to your device (*Creating a Custom Activity*, page 3).

#### **Swimming**

**NOTE:** The device cannot record wrist heart rate data while swimming.

#### *Swim Terminology*

**Length**: One trip down the pool.

**Interval**: One or more consecutive lengths. A new interval starts after a rest.

**Stroke**: A stroke is counted every time your arm wearing the device completes a full cycle.

**Swolf**: Your swolf score is the sum of the time for one pool length and the number of strokes for that length. For example, 30 seconds plus 15 strokes equals a swolf score of 45. Swolf is a measurement of swimming efficiency and, like golf, a lower score is better.

#### *Stroke Types*

Stroke type identification is available only for pool swimming. Your stroke type is identified at the end of a length. Stroke types appear when you are viewing interval history. You can also select stroke type as a custom data field (*Customizing the Data Screens*, page 20).

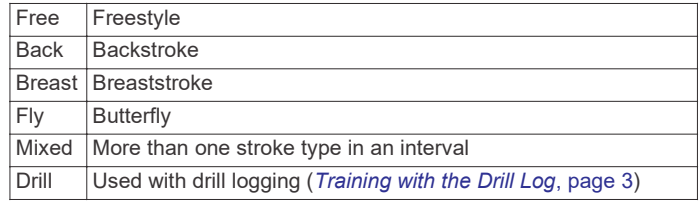

#### *Tips for Swimming Activities*

• Before starting a pool swimming activity, follow the on-screen instructions to select your pool size or enter a custom size.

The next time you start a pool swimming activity, the device uses this pool size. You can hold UP, select the activity settings, and select Pool Size to change the size.

- Select **BACK** to record a rest during pool swimming.
- The device automatically records swim intervals and lengths for pool swimming.

#### *Resting During Pool Swimming*

The default rest screen displays two rest timers. It also displays time and distance for the last completed interval.

**NOTE:** Swim data is not recorded during a rest.

- **1** During your swim activity, select **BACK** to start a rest.
- The display reverses to white text on a black background, and the rest screen appears.
- **2** During a rest, select **UP** or **DOWN** to view other data screens (optional).
- **3** Select **BACK**, and continue swimming.
- **4** Repeat for additional rest intervals.

#### *Training with the Drill Log*

The drill log feature is available only for pool swimming. You can use the drill log feature to manually record kick sets, one-arm swimming, or any type of swimming that is not one of the four major strokes.

- **1** During your pool swim activity, select **UP** or **DOWN** to view the drill log screen.
- **2** Select **BACK** to start the drill timer.
- **3** After you complete a drill interval, select **BACK**.
- The drill timer stops, but the activity timer continues to record the entire swim session.
- **4** Select a distance for the completed drill.

Distance increments are based on the pool size selected for the activity profile.

**5** Select an option:

- To start another drill interval, select **BACK**.
- To start a swim interval, select **UP** or **DOWN** to return to the swim training screens.

#### **Viewing Your Ski Runs**

Your device records the details of each skiing or snowboarding run using the auto run feature. This feature is turned on by default for downhill skiing and snowboarding. It automatically records new ski runs based on your movement. The timer pauses when you stop moving downhill and when you are on a chairlift. The timer remains paused during the chairlift ride. You can start moving downhill to restart the timer. You can view run details from the paused screen or while the timer is running.

- **1** Start a skiing or snowboarding activity.
- **2** Hold **UP**.
- **3** Select **View Runs**.
- **4** Select **UP** and **DOWN** to view details of your last run, your current run, and your total runs.

The run screens include time, distance traveled, maximum speed, average speed, and total descent.

# **Playing Audio Prompts on Your Connected Headphones During an Activity**

You can set a Forerunner 645 Music to play motivational status announcements on your connected headphones during a run or other activity. During an audio prompt, the device mutes the audio of the device to play the announcement.

**NOTE:** This feature is not available for all activities.

- **1** Hold **UP**.
- **2** Select **Settings** > **Audio Prompts**.
- **3** Select an option:
	- To hear a prompt for each lap, select **Lap Alert**. **NOTE:** The **Lap Alert** audio prompt is enabled by default.
	- To customize prompts with your pace and speed information, select **Pace/Speed Alert**.
	- To customize prompts with your heart rate information, select **Heart Rate Alert**.
	- To hear prompts when you start and stop the timer, including the Auto Pause® feature, select **Timer Events**.
	- To change the language or the dialect of the voice prompts, select **Dialect**.

# **Training**

#### **Workouts**

You can create custom workouts that include goals for each workout step and for varied distances, times, and calories. You can create workouts using Garmin Connect or select a training plan that has built-in workouts from Garmin Connect, and transfer them to your device.

You can schedule workouts using Garmin Connect. You can plan workouts in advance and store them on your device.

#### **Following a Workout From the Web**

Before you can download a workout from Garmin Connect, you must have a Garmin Connect account (*Garmin Connect*, page 17).

- **1** Connect the device to your computer.
- **2** Go to www.garminconnect.com.
- **3** Create and save a new workout.
- **4** Select **Send to Device**, and follow the on-screen **instructions**
- **5** Disconnect the device.

#### **Starting a Workout**

Before you can start a workout, you must download a workout from your Garmin Connect account.

- **1** From the watch face, select **START**.
- **2** Select an activity.
- **3** Hold **UP**.
- **4** Select **Training** > **My Workouts**.
- **5** Select a workout.

**NOTE:** Only workouts that are compatible with the selected activity appear in the list.

- **6** Select **Do Workout**.
- **7** Select **START** to start the timer.

After you begin a workout, the device displays each step of the workout, step notes (optional), the target (optional), and the current workout data.

#### **About the Training Calendar**

The training calendar on your device is an extension of the training calendar or schedule you set up in Garmin Connect. After you have added a few workouts to the Garmin Connect calendar, you can send them to your device. All scheduled workouts sent to the device appear in the training calendar list by date. When you select a day in the training calendar, you can view or do the workout. The scheduled workout stays on your device whether you complete it or skip it. When you send scheduled workouts from Garmin Connect, they overwrite the existing training calendar.

#### *Using Garmin Connect Training Plans*

Before you can download and use a training plan, you must have a Garmin Connect account (*Garmin Connect*, page 17).

You can browse your Garmin Connect account to find a training plan, schedule workouts, and send them to your device.

- **1** Connect the device to your computer.
- **2** From your Garmin Connect account, select and schedule a training plan.
- **3** Review the training plan in your calendar.
- **4** Select > **Send Workouts to Device**, and follow the onscreen instructions.

#### **Interval Workouts**

You can create interval workouts based on distance or time. The device saves your custom interval workout until you create another interval workout. You can use open intervals for track workouts and when you are running a known distance.

#### *Creating an Interval Workout*

- **1** From the watch face, select **START**.
- **2** Select an activity.
- **3** Hold **UP**.
- **4** Select **Training** > **Intervals** > **Edit** > **Interval** > **Type**.
- **5** Select **Distance**, **Time**, or **Open**.

**TIP:** You can create an open-ended interval by selecting the Open option.

- **6** Select **Duration**, enter a distance or time interval value for the workout, and select  $\blacktriangleright$ .
- **7** Select **BACK**.
- **8** Select **Rest** > **Type**.
- **9** Select **Distance**, **Time**, or **Open**.
- **10**If necessary, enter a distance or time value for the rest interval, and select  $\blacktriangleright$ .

#### **11**Select **BACK**.

**12**Select one or more options:

- To set the number of repetitions, select **Repeat**.
- To add an open-ended warm up to your workout, select **Warm Up** > **On**.
- To add an open-ended cool down to your workout, select **Cool Down** > **On**.

#### *Starting an Interval Workout*

- **1** From the watch face, select **START**.
- **2** Select an activity.
- **3** Hold **UP**.
- **4** Select **Training** > **Intervals** > **Do Workout**.
- **5** Select **START** to start the timer.
- **6** When your interval workout has a warm up, select **BACK** to begin the first interval.
- **7** Follow the on-screen instructions.

After you complete all of the intervals, a message appears.

#### *Stopping an Interval Workout*

- At any time, select **BACK** to stop the current interval or rest period and transition to the next interval or rest period.
- After all intervals and rest periods are complete, select **BACK**  to end the interval workout and transition to a timer that can be used for cool down.
- At any time, select **STOP** to stop the timer. You can resume the timer or end the interval workout.

# **Using Virtual Partner®**

The Virtual Partner feature is a training tool designed to help you meet your goals. You can set a pace for the Virtual Partner and race against it.

**NOTE:** This feature is not available for all activities.

- **1** From the watch face, select **START**.
- **2** Select an activity.
- **3** Hold **UP**.
- **4** Select the activity settings.
- **5** Select **Data Screens** > **Add New** > **Virtual Partner**.
- **6** Enter a pace or speed value.
- **7** Start your activity (*Starting an Activity*, page 2).
- **8** Select **UP** or **DOWN** to scroll to the Virtual Partner screen and see who is leading.

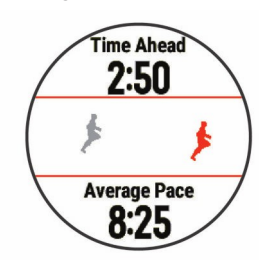

# **Setting a Training Target**

The training target feature works with the Virtual Partner feature so you can train toward a set distance, distance and time, distance and pace, or distance and speed goal. During your training activity, the device gives you real-time feedback about how close you are to achieving your training target.

- **1** From the watch face, select **START**.
- **2** Select an activity.
- **3** Hold **UP**.
- **4** Select **Training** > **Set a Target**.
- **5** Select an option:
	- Select **Distance Only** to select a preset distance or enter a custom distance.
	- Select **Distance and Time** to select a distance and time target.
	- Select **Distance and Pace** or **Distance and Speed** to select a distance and pace or speed target.

The training target screen appears and displays your estimated finish time. The estimated finish time is based on your current performance and the time remaining.

**6** Select **START** to start the timer.

#### **Cancelling a Training Target**

- **1** During an activity, hold **UP**.
- **2** Select **Cancel Target** > **Yes**.

# **Racing a Previous Activity**

You can race a previously recorded or downloaded activity. This feature works with the Virtual Partner feature so you can see how far ahead or behind you are during the activity.

**NOTE:** This feature is not available for all activities.

- **1** From the watch face, select **START**.
- **2** Select an activity.
- **3** Hold **UP**.
- **4** Select **Training** > **Race an Activity**.
- **5** Select an option:
	- Select **From History** to select a previously recorded activity from your device.
	- Select **Downloaded** to select an activity you downloaded from your Garmin Connect account.
- **6** Select the activity.

The Virtual Partner screen appears indicating your estimated finish time.

- **7** Select **START** to start the timer.
- **8** After you complete your activity, select **START** > **Save**.

### **Personal Records**

When you complete an activity, the device displays any new personal records you achieved during that activity. Personal records include your fastest time over several typical race distances and longest run or ride.

#### **Viewing Your Personal Records**

- **1** Hold **UP**.
- **2** Select **History** > **Records**.
- **3** Select a sport.
- **4** Select a record.
- **5** Select **View Record**.

#### **Restoring a Personal Record**

You can set each personal record back to the one previously recorded.

- **1** Hold **UP**.
- **2** Select **History** > **Records**.
- **3** Select a sport.
- **4** Select a record to restore.
- **5** Select **Previous** > **Yes**.

**NOTE:** This does not delete any saved activities.

# **Wi**‑**Fi Connected Features**

The Forerunner device has Wi‑Fi connected features. The Garmin Connect Mobile app is not required for you to use Wi-Fi connectivity.

#### **Activity uploads to your Garmin Connect account**:

Automatically sends your activity to your Garmin Connect account as soon as you finish recording the activity.

**Workouts and training plans**: Allows you to browse for and select workouts and training plans on the Garmin Connect site. The next time your device has a Wi-Fi connection, the files are wirelessly sent to your device.

**Software updates**: Your device downloads and installs the latest software update automatically when a Wi-Fi connection is available.

#### **Connecting to a Wi**‑**Fi Network**

You must connect your device to the Garmin Connect Mobile app on your smartphone before you can connect to a Wi-Fi network.

You can connect the device to a Wi-Fi network to help increase the transfer speed of larger files.

- **1** Move within range of a Wi‑Fi network.
- **2** From the Garmin Connect Mobile app, select  $\equiv$  or  $\cdots$ .
- **3** Select **Garmin Devices**, and select your device.
- **4** Select **General** > **Wi-Fi Networks** > **Add a Network**.
- **5** Select an available Wi-Fi network, and enter the login details.

# **Music**

You can control music playback on your paired smartphone using your Forerunner device.

On a Forerunner 645 Music, you can download audio content to your device from your computer or from a third-party provider, so you can listen when your smartphone is not nearby. To listen to audio content stored on your device, you must connect headphones with Bluetooth technology.

You can use the music controls to control music playback on your smartphone or to play music stored on your device.

# **Connecting to a Third-Party Provider**

Before you can download music or other audio files to your Forerunner 645 Music from a supported third-party provider, you must connect to the provider using the Garmin Connect Mobile app.

- **1** From the Garmin Connect Mobile app, select  $\equiv$  or  $\cdots$ .
- **2** Select **Garmin Devices**, and select your device.
- **3** Select **Music**.
- **4** Select an option:
	- Select a third-party provider, and follow the on-screen instructions.
	- Select **Get Music Apps**, locate a provider, and follow the on-screen instructions.

#### **Downloading Audio Content from a Third-Party Provider**

Before you can download audio content from a third-party provider, you must connect to a Wi‑Fi network (*Connecting to a Wi Fi Network*, page 15).

**1** On your Forerunner 645 Music, hold **DOWN** to open the music controls.

- **2** Select **Manage** > **Music Providers**.
- **3** Select a connected provider.
- **4** Select a playlist or other item to download to the device.
- **5** Select **BACK** until you are prompted to sync with the service, and select **Yes**.

The selected playlists and other items are downloaded to the device.

#### **Disconnecting from a Third-Party Provider**

- **1** From the Garmin Connect Mobile app, select  $\equiv$  or  $\cdots$ .
- **2** Select **Garmin Devices**, and select your device.
- **3** Select **Music**.
- **4** Select an installed third-party provider, and follow the onscreen instructions to disconnect the third-party provider from your device.

# **Downloading Personal Audio Content Using Garmin Express™**

Before you can send your personal music to your device, you must install Garmin Express on your computer (www.garmin.com/express).

You can load your personal .mp3 and .aac files to a Forerunner 645 Music from your computer.

- **1** Connect the device to your computer using the included USB cable.
- **2** On your computer, open Garmin Express, select your device, and select **Music**.
- **3** Select the checkboxes for songs, playlists, and other audio files, and select **Send to Device**.

# **Listening to Downloaded Music**

- **1** Hold **DOWN** from any screen to open the music controls.
- **2** Connect your headphones with Bluetooth technology (*Connecting Headphones using Bluetooth Technology*, page 16).
- **3** Select **Source** > **Watch**.
- **4** Select **Your Library**
- **5** Select the music you want to play.

**TIP:** Select Play All Songs to start playing all the songs downloaded to the device in shuffle mode.

#### **Controlling Music Playback on a Connected Smartphone**

- **1** On your smartphone, start playing a song or playlist.
- **2** Select an option:
	- On a Forerunner 645 Music device, hold **DOWN** from any screen to open the music controls.
	- On a Forerunner 645 device, select **DOWN** to view the music control widget.

**NOTE:** You may need to add the music control widget to your widget loop (*Customizing the Widget Loop*, page 20).

- **3** On a Forerunner 645 Music device, select **Source** > **Control Music on Phone**.
- **4** Use the icons to pause and resume playback, skip tracks, and adjust the volume (*Music Playback Controls*, page 15).

# **Music Playback Controls**

**NOTE:** Some music playback controls are available on a Forerunner 645 Music device only.

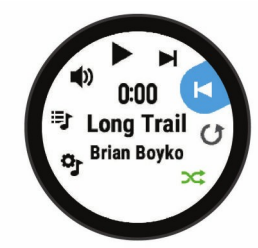

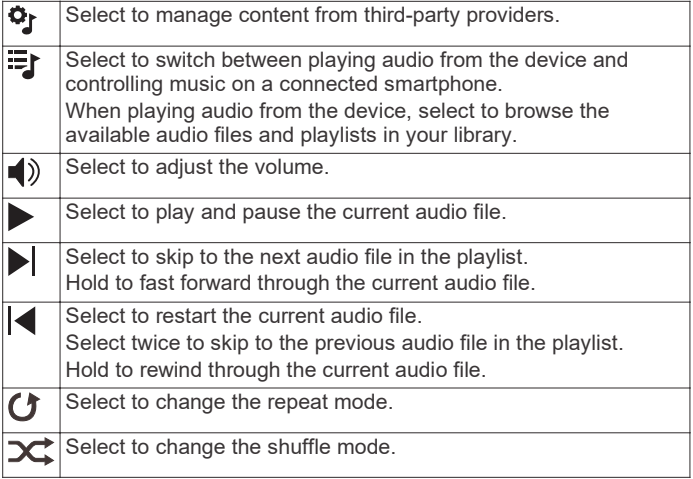

# **Connecting Headphones using Bluetooth Technology**

To listen to music loaded onto your Forerunner 645 Music, you must connect headphones using Bluetooth technology.

- **1** Bring the headphones within 10 m (33 ft.) of your device.
- **2** Enable pairing mode on the headphones.
- **3** Hold **UP**.
- **4** Select **Settings** > **Sensors & Accessories** > **Add New** > **Headphones**.
- **5** Select your headphones to complete the pairing process.

# **Garmin Pay**

The Garmin Pay feature allows you to use your watch to pay for purchases in participating stores using credit or debit cards from a participating financial institution.

### **Setting Up Your Garmin Pay Wallet**

You can add one or more participating credit or debit cards to your Garmin Pay wallet. Go to garmin.com/garminpay/banks to find participating financial institutions.

- **1** From the Forerunner device page in the Garmin Connect Mobile app, select **Garmin Pay** > **Create Your Wallet**.
- **2** Follow the on-screen instructions.

# **Paying for a Purchase Using Your Watch**

Before you can use your watch to pay for purchases, you must set up at least one payment card.

You can use your watch to pay for purchases in a participating store.

- **1** Hold **LIGHT**.
- $2$  Select  $\triangle$ .
- **3** Enter your four-digit passcode.

**NOTE:** If you enter your passcode incorrectly three times, your wallet locks, and you must reset your passcode in the Garmin Connect Mobile app.

Your most recently used payment card appears.

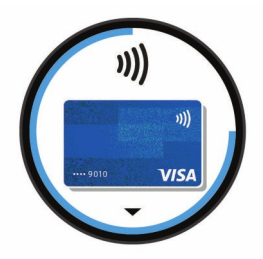

- **4** If you have added multiple cards to your Garmin Pay wallet, select **DOWN** to change to another card (optional).
- **5** Within 60 seconds, hold your watch near the payment reader, with the watch facing the reader.

The watch vibrates and displays a check mark when it is finished communicating with the reader.

**6** If necessary, follow the instructions on the card reader to complete the transaction.

**TIP:** After you successfully enter your passcode, you can make payments without a passcode for 24 hours while you continue to wear your watch. If you remove the watch from your wrist or disable heart rate monitoring, you must enter the passcode again before making a payment.

# **Adding a Card to Your Garmin Pay Wallet**

You can add up to ten credit or debit cards to your Garmin Pay wallet.

- **1** From the Forerunner device page in the Garmin Connect Mobile app, select **Garmin Pay** > ...
- **2** Follow the on-screen instructions to enter the card information and add the card to your wallet.

After the card is added, you can select the card on your watch when you make a payment.

#### **Managing Your Garmin Pay Wallet**

You can view detailed information about each of your payment cards, and you can suspend, activate, or delete a card. You can also suspend or delete your whole Garmin Pay wallet.

**NOTE:** In some countries, participating financial institutions may restrict the wallet features.

- **1** From the Forerunner device page in the Garmin Connect Mobile app, select **Garmin Pay** > **Manage Your Wallet**.
- **2** Select an option:
	- To suspend a specific card, select the card, and select **Suspend**.

The card must be active to make purchases using your Forerunner device.

• To temporarily suspend all cards in your wallet, select **Suspend Wallet**.

You cannot pay using your Forerunner device until you unsuspend at least one card using the app.

- To unsuspend your suspended wallet, select **Unsuspend Wallet**.
- To delete a specific card, select the card, and select **Delete**.

The card is completely deleted from your wallet. If you want to add this card to your wallet in the future, you must enter the card information again.

• To delete all cards in your wallet, select **Delete Wallet**. Your Garmin Pay wallet and all the card information associated with it are deleted. You cannot pay using your Forerunner device until you create a new wallet and add a card.

# **Changing Your Garmin Pay Passcode**

You must know your current passcode to change it. Your passcode cannot be recovered. If you forget your passcode, you must delete your wallet, create a new one, and reenter your card information.

You can change the passcode required to access your Garmin Pay wallet on your Forerunner device.

- **1** From the Forerunner device page in the Garmin Connect Mobile app, select **Garmin Pay** > **Reset Passcode**.
- **2** Follow the on-screen instructions.

The next time you pay using your Forerunner device, you must enter the new passcode.

# **History**

History includes time, distance, calories, average pace or speed, lap data, and optional sensor information.

**NOTE:** When the device memory is full, your oldest data is overwritten.

# **Using History**

History contains previous activities you have saved on your device.

- **1** Hold **UP**.
- **2** Select **History** > **Activities**.
- **3** Select an activity.
- **4** Select an option:
	- To view additional information about the activity, select **Details**.
	- To select a lap and view additional information about each lap, select **Laps**.
	- To select an interval and view additional information about each interval, select **Intervals**.
	- To view the activity on a map, select **Map**.
	- To view the impact of the activity on your aerobic and anaerobic fitness, select **Training Effect** (*About Training Effect*, page 12).
	- To view your time in each heart rate zone, select **Time in Zone** (*Viewing Your Time in Each Heart Rate Zone*, page 17).
	- To view an elevation plot of the activity, select **Elevation Plot**.
	- To delete the selected activity, select **Delete**.

#### **Viewing Your Time in Each Heart Rate Zone**

Before you can view heart rate zone data, you must complete an activity with heart rate and save the activity.

Viewing your time in each heart rate zone can help you adjust your training intensity.

- **1** Hold **UP**.
- **2** Select **History** > **Activities**.
- **3** Select an activity.
- **4** Select **Time in Zone**.

### **Viewing Data Totals**

You can view the accumulated distance and time data saved to your device.

- **1** Hold **UP**.
- **2** Select **History** > **Totals**.
- **3** If necessary, select an activity.
- **4** Select an option to view weekly or monthly totals.

# **Using the Odometer**

The odometer automatically records the total distance traveled, elevation gained, and time in activities.

- **1** Hold **UP**.
- **2** Select **History** > **Totals** > **Odometer**.
- **3** Select **UP** or **DOWN** to view odometer totals.

# **Deleting History**

- **1** Hold **UP**.
- **2** Select **History** > **Options**.
- **3** Select an option:
	- Select **Delete All Activities** to delete all activities from the history.
	- Select **Reset Totals** to reset all distance and time totals. **NOTE:** This does not delete any saved activities.
- **4** Confirm your selection.

### **Data Management**

**NOTE:** The device is not compatible with Windows® 95, 98, Me, Windows NT® , and Mac® OS 10.3 and earlier.

#### **Deleting Files**

#### *NOTICE*

If you do not know the purpose of a file, do not delete it. Your device memory contains important system files that should not be deleted.

- **1** Open the **Garmin** drive or volume.
- **2** If necessary, open a folder or volume.
- **3** Select a file.
- **4** Press the **Delete** key on your keyboard.

**NOTE:** If you are using an Apple computer, you must empty the Trash folder to completely remove the files.

#### **Disconnecting the USB Cable**

If your device is connected to your computer as a removable drive or volume, you must safely disconnect your device from your computer to avoid data loss. If your device is connected to your Windows computer as a portable device, it is not necessary to safely disconnect the device.

- **1** Complete an action:
	- For Windows computers, select the **Safely Remove Hardware** icon in the system tray, and select your device.
	- For Apple computers, select the device, and select **File** > **Eject**.
- **2** Disconnect the cable from your computer.

### **Garmin Connect**

You can connect with your friends on Garmin Connect. Garmin Connect gives you the tools to track, analyze, share, and encourage each other. Record the events of your active lifestyle including runs, walks, rides, swims, hikes, triathlons, and more. To sign up for a free account, go to www.garminconnect.com /start.

**Store your activities**: After you complete and save an activity with your device, you can upload that activity to your Garmin Connect account and keep it as long as you want.

**Analyze your data**: You can view more detailed information about your activity, including time, distance, elevation, heart rate, calories burned, cadence, running dynamics, an overhead map view, pace and speed charts, and customizable reports.

**NOTE:** Some data requires an optional accessory such as a heart rate monitor.

#### **Controlling a VIRB Action Camera**

Before you can use the VIRB remote function, you must enable the remote setting on your VIRB camera. See the *VIRB Series Owner's Manual* for more information. You must also set the VIRB widget to be shown in the widget loop (*Customizing the Widget Loop*, page 20).

#### **Controlling a VIRB Action Camera During an Activity**

Before you can use the VIRB remote function, you must enable the remote setting on your VIRB camera. See the *VIRB Series Owner's Manual* for more information. You must also set the VIRB widget to be shown in the widget loop (*Customizing the Widget Loop*, page 20).

- **1** Turn on your VIRB camera.
- **2** On your Forerunner device, select **UP** or **DOWN** from the watch face to view the VIRB widget.
- **3** Wait while the device connects to your VIRB camera. When the camera is connected, a VIRB data screen is automatically added to the activity apps.
- **4** During an activity, select **UP** or **DOWN** to view the VIRB data screen.
- **5** Hold **UP**.
- **6** Select **VIRB**.
- **7** Select an option:
	- To control the camera using the activity timer, select **Settings** > **Timer Start/Stop**.

**NOTE:** Video recording automatically starts and stops when you start and stop an activity.

- To control the camera using the menu options, select **Settings** > **Manual**.
- To manually record video, select **Start Recording**. The video counter appears on the Forerunner screen.
- To take a photo while recording video, select **DOWN**.
- To manually stop recording video, select **STOP**.
- To take a photo, select **Take Photo**.

# **Device Information**

### **Viewing Device Information**

You can view device information, such as the unit ID, software version, regulatory information, and license agreement.

- **1** Hold **UP**.
- **2** Select **Settings** > **About**.

#### **Viewing E-label Regulatory and Compliance Information**

The label for this device is provided electronically. The e-label may provide regulatory information, such as identification numbers provided by the FCC or regional compliance markings, as well as applicable product and licensing information.

- **1** Hold **UP**.
- **2** From the settings menu, select **About**.

# **Charging the Device**

#### **WARNING**

This device contains a lithium-ion battery. See the *Important Safety and Product Information* guide in the product box for product warnings and other important information.

#### *NOTICE*

To prevent corrosion, thoroughly clean and dry the contacts and the surrounding area before charging or connecting to a computer. Refer to the cleaning instructions in the appendix.

**1** Align the charger posts with the contacts on the back of the device, and connect the charging clip  $\mathbb D$  securely to the device.

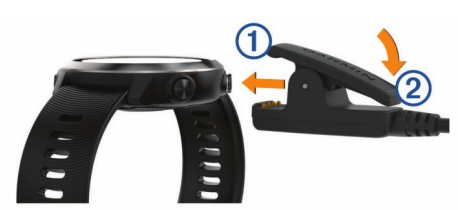

- **2** Plug the USB cable into a USB charging port.
- **3** Charge the device completely.
- **4** Press  $@$  to remove the charger.

#### **Tips for Charging the Device**

**1** Connect the charger securely to the device to charge it using the USB cable (*Charging the Device*, page 24).

You can charge the device by plugging the USB cable into a Garmin approved AC adapter with a standard wall outlet or a USB port on your computer. Charging a fully depleted battery takes up to two hours.

**2** Remove the charger from the device after the battery charge level reaches 100%.

# **Specifications**

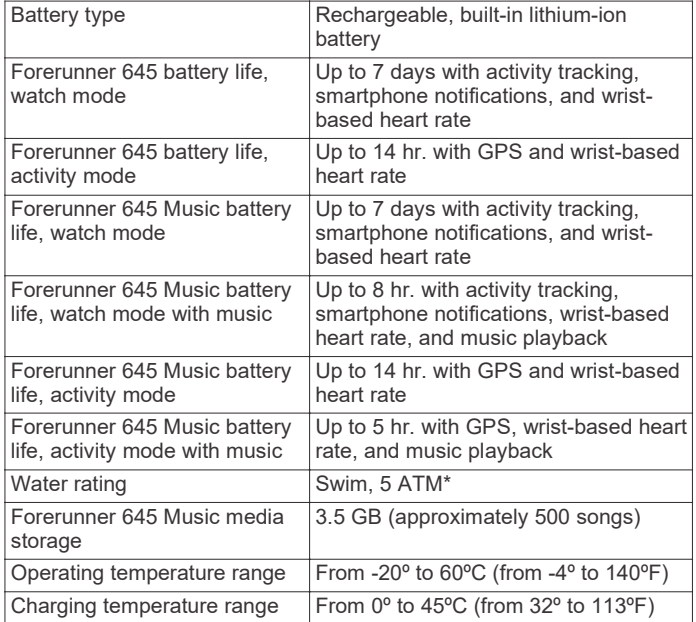

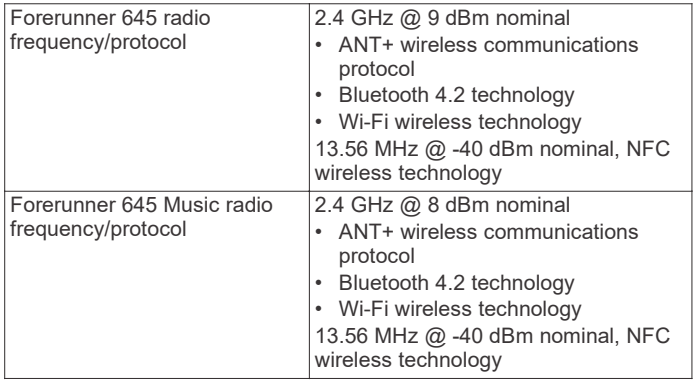

\*The device withstands pressure equivalent to a depth of 50 m. For more information, go to www.garmin.com/waterrating.

# **Device Care**

#### *NOTICE*

Avoid extreme shock and harsh treatment, because it can degrade the life of the product.

Avoid pressing the keys under water.

Do not use a sharp object to clean the device.

Avoid chemical cleaners, solvents, and insect repellents that can damage plastic components and finishes.

Thoroughly rinse the device with fresh water after exposure to chlorine, salt water, sunscreen, cosmetics, alcohol, or other harsh chemicals. Prolonged exposure to these substances can damage the case.

Do not store the device where prolonged exposure to extreme temperatures can occur, because it can cause permanent damage.

#### **Cleaning the Device**

#### *NOTICE*

Even small amounts of sweat or moisture can cause corrosion of the electrical contacts when connected to a charger. Corrosion can prevent charging and data transfer.

- **1** Wipe the device using a cloth dampened with a mild detergent solution.
- **2** Wipe it dry.

After cleaning, allow the device to dry completely.

**TIP:** For more information, go to www.garmin.com/fitandcare.

### **Replacing the Bands**

The device is compatible with 20 mm wide bands. Go to buy.garmin.com, or contact your Garmin dealer for information about optional accessories.

**1** Slide the quick-release pin ① on the spring bar to remove the band.

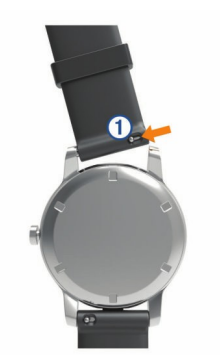

- **2** Insert one side of the spring bar for the new band into the device.
- **3** Slide the quick-release pin, and align the spring bar with the opposite side of the device.
- **4** Repeat steps 1 through 3 to replace the other band.

# **Troubleshooting**

# **Product Updates**

On your computer, install Garmin Express (www.garmin.com /express). On your smartphone, install the Garmin Connect Mobile app.

This provides easy access to these services for Garmin devices:

- Software updates
- Data uploads to Garmin Connect
- Product registration

#### **Setting Up Garmin Express**

- **1** Connect the device to your computer using a USB cable.
- **2** Go to www.garmin.com/express.
- **3** Follow the on-screen instructions.

#### **Getting More Information**

- Go to support.garmin.com for additional manuals, articles, and software updates.
- Go to www.garmin.com/intosports.
- Go to www.garmin.com/learningcenter.
- Go to buy.garmin.com, or contact your Garmin dealer for information about optional accessories and replacement parts.

# **Activity Tracking**

For more information about activity tracking accuracy, go to garmin.com/ataccuracy.

#### **My daily step count does not appear**

The daily step count is reset every night at midnight.

If dashes appear instead of your step count, allow the device to acquire satellite signals and set the time automatically.

#### **My step count does not seem accurate**

If your step count does not seem accurate, you can try these tips.

- Wear the device on your non-dominant wrist.
- Carry the device in your pocket when pushing a stroller or lawn mower.
- Carry the device in your pocket when actively using your hands or arms only.

**NOTE:** The device may interpret some repetitive motions, such as washing dishes, folding laundry, or clapping your hands, as steps.

#### **The step counts on my device and my Garmin Connect account don't match**

The step count on your Garmin Connect account updates when you synchronize your device.

- **1** Select an option:
	- Synchronize your step count with the Garmin Connect application ( (*Using Garmin Connect on Your Computer*, page 18)).
	- Synchronize your step count with the Garmin Connect Mobile app ( (*Manually Syncing Data with Garmin Connect Mobile*, page 13)).
- **2** Wait while the device synchronizes your data.

# support.garmin.com

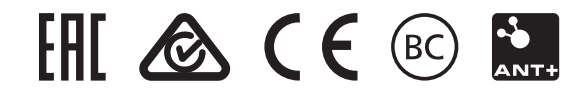

February 2018 190-02324-00\_0B